# Einführung

Weitere Informationen zu HP Produkten und Services finden Sie auf der HP Website unter http://www.hp.com.

© Copyright 2010 Hewlett-Packard Development Company, L.P.

Windows und Windows Vista sind eingetragene Marken der Microsoft Corporation in den USA.

HP haftet – ausgenommen für die Verletzung des Lebens, des Körpers, der Gesundheit oder nach dem Produkthaftungsgesetz – nicht für Schäden, die fahrlässig von HP, einem gesetzlichen Vertreter oder einem Erfüllungsgehilfen verursacht wurden. Die Haftung für grobe Fahrlässigkeit und Vorsatz bleibt hiervon unberührt. Inhaltliche Änderungen dieses Dokuments behalten wir uns ohne Ankündigung vor. Die Informationen in dieser Veröffentlichung werden ohne Gewähr für ihre Richtigkeit zur Verfügung gestellt. Insbesondere enthalten diese Informationen keinerlei zugesicherte Eigenschaften. Alle sich aus der Verwendung dieser Informationen ergebenden Risiken trägt der Benutzer. Die Garantien für HP Produkte und Services werden ausschließlich in der zum Produkt bzw. Service gehörigen Garantieerklärung beschrieben. Aus dem vorliegenden Dokument sind keine weiterreichenden Garantieansprüche abzuleiten.

Teilenummer: 598077-041

#### Benutzerhandbücher

HP hat sich dazu verpflichtet, die Auswirkungen auf die Umwelt bei der Herstellung der Produkte zu reduzieren Aus diesem Grund werden die Benutzerhandbücher und Lerncenter auf der Festplatte Ihres Computers bereitgestellt und können unter Hilfe und Support aufgerufen werden. Zusätzliche Unterstützung sowie Updates der Benutzerhandbücher finden Sie im Internet.

#### Windows Benutzer

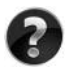

Benötigen Sie weitere Benutzerhandbücher? Sie befinden sich auf Ihrem Computer. Klicken Sie auf: **Start > Hilfe und Support > Benutzerhandbücher**

#### Linux Benutzer

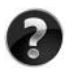

Benötigen Sie weitere Benutzerhandbücher? Sie befinden sich auf der *User Guides* Disc (Disc mit Benutzerhandbüchern), die mit Ihrem Computer mitgeliefert wurde.

#### Abonnementservices für Business-Notebook

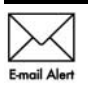

Halten Sie dieses Produkt auf dem neuesten Stand mit aktuellen Treibern, Patches und Benachrichtigungen. Melden Sie sich unter www.hp.com/go/alerts an, um Benachrichtigungen per E-Mail zu erhalten.

#### Endbenutzer-Lizenzvertrag (EULA)

Durch Installieren, Kopieren, Herunterladen oder sonstige Verwendung eines auf diesem Computer vorinstallierten Softwareprodukts stimmen Sie den Bestimmungen des HP Endbenutzer-Lizenzvertrags (EULA) zu. Wenn Sie diesen Bestimmungen nicht zustimmen, können Sie das Produkt vollständig und unbenutzt (Hardware und Software) innerhalb von 14 Tagen zurückgeben. Die Rückerstattung unterliegt dabei der jeweiligen Rückerstattungsregelung des Händlers, bei dem Sie das Produkt erworben haben. Für weitere Informationen oder eine Rückerstattung des Kaufpreises des PCs wenden Sie sich an Ihren Händler vor Ort.

#### Kunden-Support

Wenn Sie im Benutzerhandbuch oder im Lerncenter keine Antworten auf Ihre Fragen finden, wenden Sie sich an den HP Kunden-Support unter:

www.hp.com/go/contactHP

Sie haben folgende Möglichkeiten:

■ Online-Chat mit einem HP Techniker

✎ Wenn ein Chat mit einem Support-Mitarbeiter in einer bestimmten Sprache nicht verfügbar ist, ist er in Englisch verfügbar.

- E-Mail an den HP Kunden-Support senden.
- Telefonummern für den HP Kunden-Support weltweit aufrufen.
- Ein HP Service-Center ausfindig machen.

#### Etikett mit der Seriennummer

Das Etikett mit der Seriennummer an der Unterseite des Computers enthält wichtige Informationen, die Sie bei der Kontaktaufnahme mit dem technischen Support benötigen.

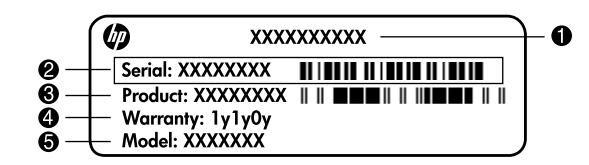

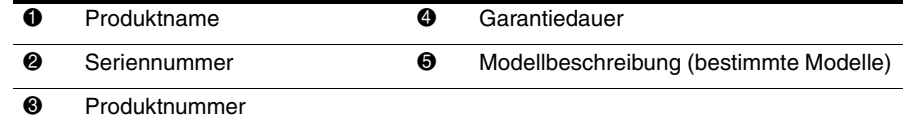

#### Garantie

Die ausdrückliche, für Ihr Produkt geltende HP Herstellergarantie finden Sie über das Startmenü Ihres Computers und/oder auf der mit dem Produkt gelieferten CD/DVD. In einigen Ländern/Regionen wird möglicherweise eine gedruckte Version der HP Herstellergarantie mit dem Produkt mitgeliefert. In Ländern/Regionen, in denen dies nicht der Fall ist, können Sie eine gedruckte Version unter www.hp.com/go/orderdocuments anfordern oder sich an folgende Anschrift wenden:

Nordamerika:

Hewlett-Packard, MS POD, 11311 Chinden Blvd, Boise, ID 83714, USA Europa, Naher Osten, Afrika:

Hewlett-Packard, POD, Via G. Di Vittorio, 9, 20063, Cernusco s/Naviglio (MI), Italien Asiatisch-/pazifischer Raum:

Hewlett-Packard, POD, P.O. Box 200, Alexandra Post Office, Singapur 911507 Geben Sie bitte die Produktnummer und den Garantiezeitraum (siehe Etikett mit der Seriennummer) sowie Ihren Namen und Ihre Anschrift an.

# **Grundlegendes Setup**

#### **1 Packen Sie den Karton aus**

Farbe, Funktionen und Zubehör des Computers können je nach Computermodell unterschiedlich sein. Möglicherweise unterscheidet sich Ihr Computer optisch leicht von den Abbildungen in diesem Handbuch.

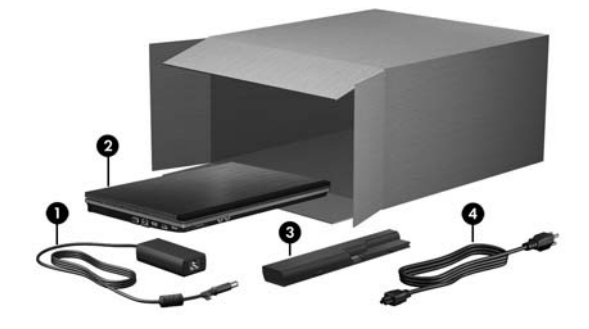

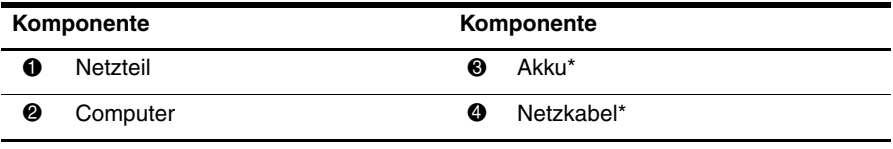

\*Akkus und Netzkabel unterscheiden sich äußerlich je nach Region oder Land.

### **2 Setzen Sie den Akku ein**

Å**VORSICHT!** Zur Vermeidung möglicher Sicherheitsrisiken verwenden Sie nur das im Lieferumfang des Computers enthaltene Netzteil oder den Akku bzw. in Ersatznetzteil oder einen Ersatzakku von HP.

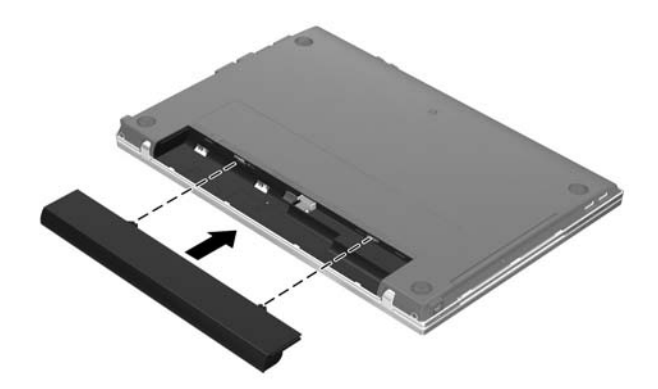

#### **3 Schließen Sie den Computer an eine externe Stromquelle an**

Å**VORSICHT!** Beachten Sie die folgenden Hinweise, um die Gefahr von Stromschlägen und Geräteschäden zu vermeiden.

- Schließen Sie das Netzkabel an eine Netzsteckdose an, die jederzeit leicht zugänglich ist.
- Unterbrechen Sie die Stromzufuhr zum Computer, indem Sie das Netzkabel aus der Netzsteckdose ziehen (und nicht aus dem Anschluss am Computer).
- Falls ein Netzkabel mit einem Stecker mit Erdungskontakt geliefert wurde, stecken Sie das Kabel in eine geerdete Netzsteckdose. Verwenden Sie ausschließlich Netzkabel mit intaktem Erdungsleiter (und beispielsweise keinen 2-poligen Adapter). Der Erdungskontakt hat eine wichtige Sicherheitsfunktion.

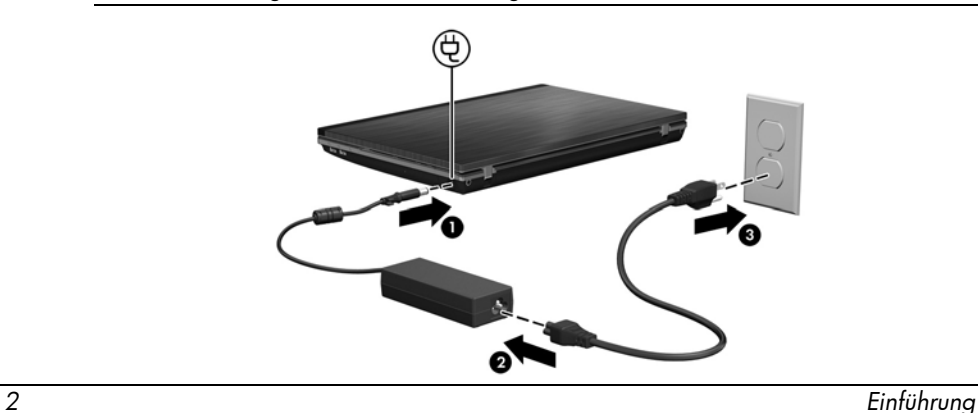

Lassen Sie den Computer so lange am Netzstrom angeschlossen, bis die Netzteilanzeige erlischt.

✎Ein teilweise aufgeladener neuer Akku kann zwar den Computer nach Abschluss des Software-Setup mit Strom versorgen. Die Akkuanzeigen sind jedoch erst korrekt, wenn der neue Akku vollständig geladen ist. Die Netzteilanzeige (an der rechten Seite des Computers) leuchtet, solange der Akku aufgeladen wird.

# **4 Öffnen Sie den Computer**

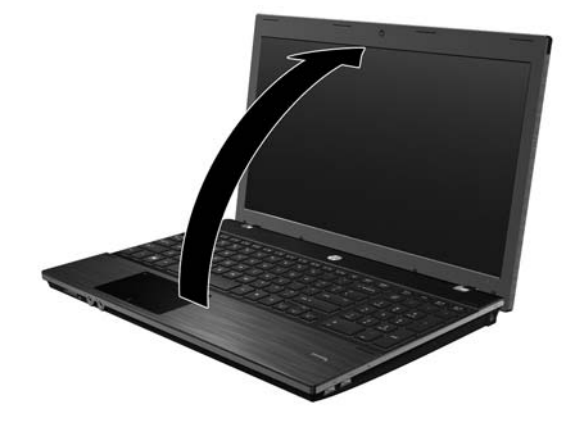

# **5 Schalten Sie den Computer ein**

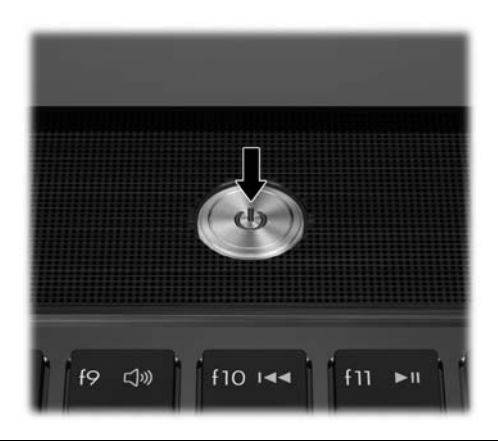

✎Wenn sich der Computer nicht startet lässt, überprüfen Sie, ob das Netzkabel und das Netzteil ordnungsgemäß angeschlossen sind.

# **6 Richten Sie die Software ein**

Nachdem Sie den Computer eingeschaltet haben, wird der Software-Setup-Vorgang gestartet. Die Anleitungen auf dem Bildschirm führen Sie durch das Einrichten und Registrieren des Computers. Nachdem Sie auf die Eingabeaufforderung reagiert haben, müssen Sie den gesamten Setup-Vorgang ohne Unterbrechung abschließen.

✎Wählen Sie Ihre Sprache mit Bedacht. Bei einigen Modellen werden nicht gewählte Sprachen vom System gelöscht und können während des Software-Setup nicht wiederhergestellt werden.

# **Nächste Schritte**

#### **Elektronische Handbücher**

Detaillierte Informationen über Ihren Computer, beispielsweise über Energieverwaltung, Laufwerke, Speicher, Sicherheit und weitere Merkmale, finden Sie, wenn Sie auf **Start**, dann auf **Hilfe und Support** und anschließend auf **Benutzerhandbücher** klicken. Zum Zugriff auf die Benutzerhandbücher in Hilfe und Support ist keine Internetverbindung erforderlich.

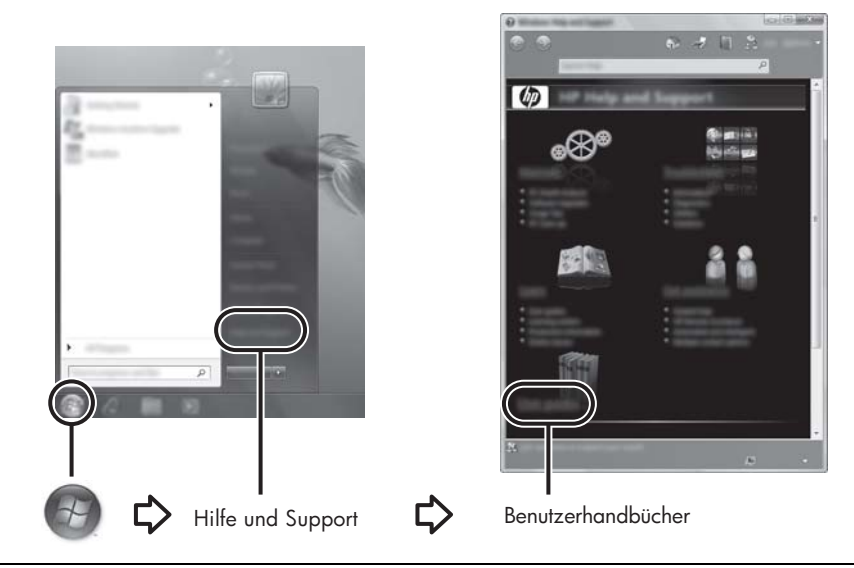

✎Möglicherweise ist im Lieferumfang Ihres Computers auch eine *User Guides* Disc (Disc mit Benutzerhandbüchern) enthalten.

#### **Weitere Informationen**

In Hilfe und Support finden Sie Informationen zu Betriebssystem, Treibern, Tools zur Fehlerbeseitigung und technischem Support. Um auf Hilfe und Support zuzugreifen, klicken Sie auf **Start** und dann auf **Hilfe und Support**. Um länder- oder regionenspezifischen Support zu erhalten, wählen Sie auf der Website <http://www.hp.com/support> Ihr Land bzw. Ihre Region, und folgen Sie den Anleitungen auf dem Bildschirm.

Å**VORSICHT!** Um das Risiko schwerer Verletzungen zu reduzieren, lesen Sie das *Handbuch für sicheres und angenehmes Arbeiten*. Darin werden die sachgerechte Einrichtung des Arbeitsplatzes sowie die richtige Haltung und gesundheitsbewusstes Arbeiten für Computerbenutzer beschrieben. Das *Handbuch für sicheres und angenehmes Arbeiten*  enthält auch wichtige Informationen zur elektrischen und mechanischen Sicherheit. Sie rufen dieses Dokument auf, indem Sie auf **Start**, **Hilfe und Support** und dann auf **Benutzerhandbücher** klicken. Auf der *User Guides* Disc (Disc mit Benutzerhandbüchern), die im Lieferumfang einiger Modelle enthalten ist, finden Sie das Dokument ebenfalls. Das *Handbuch für sicheres und angenehmes Arbeiten* ist auch im Web unter <http://www.hp.com/ergo> verfügbar.

Weitere Informationen zu Sicherheit und Zulassung sowie zur Akku-Entsorgung finden Sie im Dokument *Hinweise zu Zulassung, Sicherheit und Umweltverträglichkeit.* Diese Hinweise können Sie aufrufen, indem Sie auf **Start**, **Hilfe und Support** und anschließend auf **Benutzerhandbücher** klicken, oder auf der *User Guides* Disc (Disc mit Benutzerhandbüchern) nachsehen, die mit einigen Modellen mitgeliefert wird.

### **Sichern und Wiederherstellen**

Zum Schützen Ihrer Daten verwenden Sie Windows® Sichern und Wiederherstellen, um einzelne Dateien und Ordner oder die gesamte Festplatte zu sichern (bestimmte Modelle) oder Systemwiederherstellungspunkte zu erstellen. Im Fall eines Systemausfalls können Sie die Sicherungsdateien verwenden, um den Inhalt auf Ihrem Computer wiederherzustellen. Windows® bietet die folgenden erweiterten Optionen zum Sichern und Wiederherstellen:

- Sichern von einzelnen Dateien und Ordnern
- Sichern der gesamten Festplatte (bestimmte Modelle)
- Planen automatischer Sicherungen (bestimmte Modelle)
- Erstellen von Systemwiederherstellungspunkten
- Wiederherstellen einzelner Dateien
- Zurücksetzen des Computers auf einen früheren Zustand
- Wiederherstellen von Daten mithilfe von Wiederherstellungstools

✎Anleitungen für diese Aufgaben finden Sie unter Hilfe und Support.

Weitere Informationen finden Sie im Abschnitt "Sichern und Wiederherstellen" im Online-Benutzerhandbuch.

#### **Sicherung**

Die Wiederherstellung nach einem Systemausfall ist so vollständig wie die aktuellste Sicherung (Backup). Sie sollten die erste Sicherung sofort nach der Softwarekonfiguration erstellen. Beim Hinzufügen von neuer Software und Datendateien sollten Sie das System in regelmäßigen Abständen sichern, um eine möglichst aktuelle Sicherung zur Verfügung zu haben.

Verwenden Sie "Sichern und Wiederherstellen" zum Erstellen einer Sicherung. Klicken Sie auf **Start**, **Alle Programme**, **Wartung** und anschließend auf **Sichern und Wiederherstellen**. Folgen Sie den Anleitungen auf dem Bildschirm, um den gesamten Computer (bestimmte Modelle) oder Ihre Dateien zu sichern.

#### **Wiederherstellen**

Im Falle eines Systemausfalls verwenden Sie das **f11**-Wiederherstellungs-Tool, um das Image Ihrer Festplatte im Auslieferungszustand wiederherzustellen.

Das Image umfasst das Windows® Betriebssystem und werkseitig vorinstallierte Softwareprogramme.

- Ä**ACHTUNG:** Bei Verwendung von **f11** werden die Inhalte der Festplatte vollständig gelöscht und die Festplatte neu formatiert. Alle von Ihnen erstellten Dateien sowie jegliche auf dem Computer installierte Software werden unwiderruflich gelöscht. Das **f11**-Wiederherstellungs-Tool installiert das Betriebssystem, HP Programme und Treiber, die ursprünglich werksseitig installiert wurden, neu. Nicht vorinstallierte Software, Treiber und Updates müssen neu installiert werden. Persönliche Dateien müssen aus einer Sicherung wiederhergestellt werden.
- 1. Sichern Sie alle persönlichen Dateien, falls möglich.
- 2. Überprüfen Sie, wenn möglich, ob die HP Wiederherstellungspartition vorhanden ist. Klicken Sie dazu auf **Start** und anschließend auf **Computer**.
	- ✎Wenn die HP Wiederherstellungspartition nicht aufgelistet ist, müssen Sie Ihr Betriebssystem und Ihre Programme mithilfe der *Windows Vista Operating System* DVD (DVD mit dem Windows Vista Betriebssystem) und der *Driver Recovery* Disc (Disc zur Treiberwiederherstellung) wiederherstellen. Informationen zum Erwerben dieser Discs erhalten Sie beim technischen Support. Lesen Sie den Abschnitt "Kontaktaufnahme mit dem technischen Support" weiter hinten in diesem Handbuch.
- 3. Wenn die HP Wiederherstellungspartition aufgeführt ist, starten Sie den Computer neu. Drücken Sie dann **esc**, während die Meldung "Press the ESC key for Startup Menu" (ESC drücken, um das Startmenü zu öffnen) unten im Bildschirm angezeigt wird.
- 4. Drücken Sie **f11**, während die Nachricht "Press <F11> for recovery" (Zur Wiederherstellung <F11> drücken) auf dem Bildschirm angezeigt wird.
- 5. Folgen Sie den Anleitungen auf dem Bildschirm.

✎Windows bietet weitere Wiederherstellungstools im Betriebssystem. Zusätzliche Informationen finden Sie unter Hilfe und Support.

✎Wenn Sie den Computer nicht starten (booten) können, müssen Sie die *Windows Vista Operating System* DVD (DVD mit dem Windows Vista Betriebssystem) erwerben, um den Computer neu zu starten und das Betriebssystem zu reparieren. Weitere Informationen erhalten Sie vom technischen Support. Lesen Sie den Abschnitt "Kontaktaufnahme mit dem technischen Support" weiter hinten in diesem Handbuch.

#### **Ausschalten des Computers**

So schalten Sie den Computer aus:

- 1. Speichern Sie Ihre Daten, und schließen Sie alle Programme.
- 2. Klicken Sie auf **Start**, dann auf den Pfeil neben der Sperren-Schaltfläche und anschließend auf **Herunterfahren**.

# **Produktinformationen und Fehlerbeseitigung**

#### **Eingangsleistung**

Die Informationen zur elektrischen Leistung in diesem Abschnitt können hilfreich sein, wenn Sie den Computer auf Auslandsreisen mitnehmen möchten.

Der Computer wird mit Gleichstrom betrieben, der aus einer Wechsel- oder Gleichstromquelle stammen kann. Obwohl der Computer über eine autonome Gleichstromquelle betrieben werden kann, wird dringend empfohlen, ihn nur mit einem Netzteil oder einer Gleichstromquelle zu betreiben, die von HP geliefert oder genehmigt wurden.

Der Computer kann bei Einhaltung der folgenden Spezifikationen mit Gleichstrom betrieben werden.

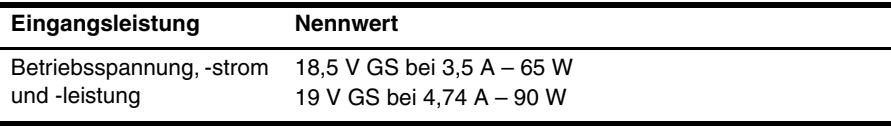

Dieses Gerät wurde für IT-Stromversorgungsnetze in Norwegen mit einer Effektivspannung zwischen Phasen von nicht mehr als 240 V entwickelt.

✎Spannung und Stromstärke für den Computerbetrieb finden Sie auf dem Zulassungsetikett des Systems an der Unterseite des Computers.

#### **Betriebsumgebung**

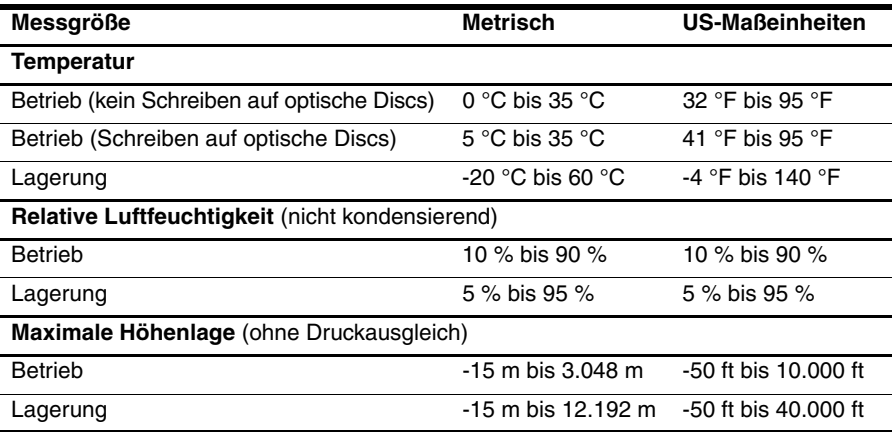

#### **Reisen mit dem Computer**

Tipps für Reise und Transport:

- Bereiten Sie den Computer auf einen Transport oder eine Reise vor:
	- 1. Sichern Sie Ihre Daten.
	- 2. Entfernen Sie alle Discs und externen Speicherkarten, wie digitale Karten oder ExpressCards.

ÄUm eine Beschädigung des Computers oder eines Laufwerks sowie das Risiko eines Datenverlusts möglichst gering zu halten, nehmen Sie den Datenträger aus dem Laufwerk, bevor Sie das Laufwerk aus dem Laufwerkschacht entfernen, es versenden, lagern oder auf Reisen mitnehmen.

- 3. Schalten Sie alle externen Geräte aus, und trennen Sie sie vom Computer.
- 4. Schalten Sie den Computer aus.
- Nehmen Sie eine Sicherungskopie Ihrer Daten mit. Bewahren Sie die gesicherten Daten getrennt von Ihrem Computer auf.
- Nehmen Sie den Computer auf Flugreisen im Handgepäck mit, und geben Sie ihn nicht mit dem restlichen Gepäck auf.

Setzen Sie das Laufwerk keinen Magnetfeldern aus. Sicherheitseinrichtungen mit Magnetfeldern sind z. B. Sicherheitsschleusen und Handsucher auf Flughäfen. Die Sicherheitseinrichtungen auf Flughäfen, bei denen Handgepäck über ein Förderband läuft, arbeiten mit Röntgenstrahlen statt mit Magnetismus und stellen daher keine Gefahr für das Laufwerk dar.

- Die Verwendung von Computern während eines Fluges liegt im Ermessen der Fluggesellschaft. Wenn Sie den Computer während des Fluges verwenden möchten, erkundigen Sie sich zuvor bei der Fluggesellschaft, ob dies zulässig ist.
- Nehmen Sie den Akku aus dem Computer, und bewahren Sie ihn separat auf, wenn der Computer länger als 2 Wochen nicht benutzt wird und an keine externe Stromquelle angeschlossen ist.
- Wenn Sie den Computer oder ein Laufwerk per Post versenden möchten, verwenden Sie eine angemessene Schutzverpackung, und kennzeichnen Sie die Sendung als "Zerbrechlich".
- Wenn im Computer ein Wireless-Gerät oder ein Mobiltelefon-Gerät installiert ist, wie zum Beispiel ein 802.11b/g-Gerät, ein GSM (Global System for Mobile Communications)- oder GPRS (General Packet Radio Service)-Gerät, ist die Verwendung dieser Geräte in einigen Umgebungen möglicherweise eingeschränkt. Solche Einschränkungen können an Bord von Flugzeugen, in Krankenhäusern, in der Nähe explosiver Stoffe und an anderen gefährlichen Orten gelten. Wenn Sie nicht sicher sind, welche Richtlinien für die Verwendung eines bestimmten Geräts gelten, bitten Sie vor dem Einschalten des Geräts um die Genehmigung.
- Beachten Sie bei Auslandsreisen Folgendes:
	- ❏ Informieren Sie sich über die für Computer geltenden Zollbestimmungen der Länder und Regionen, die Sie bereisen.
	- ❏ Überprüfen Sie die Voraussetzungen hinsichtlich Netzkabel und Adapter für alle Gebiete, in denen Sie den Computer verwenden möchten. Spannung, Frequenz und Stecker unterscheiden sich in den verschiedenen Ländern/Regionen.

ÅVerwenden Sie für den Anschluss des Computers an das örtliche Stromnetz keine Spannungskonverter, die für Elektrokleingeräte angeboten werden. Es kann sonst zu Feuer, elektrischen Schlägen oder Beschädigungen kommen.

# **Regelmäßige Pflege**

#### **Reinigen des Displays**

Ä**ACHTUNG:** Um einer dauerhaften Beschädigung des Computers vorzubeugen, sollten Sie unter keinen Umständen Wasser, Reinigungsmittel oder Chemikalien auf das Display sprühen.

Zum Entfernen von Flecken und Fusseln sollten Sie das Display häufig mit einem weichen, feuchten und fusselfreien Tuch reinigen. Muss das Display intensiver gereinigt werden, verwenden Sie feuchte, antistatische Wischtücher oder ein antistatisches Displayreinigungsmittel.

#### **Reinigen von TouchPad und Tastatur**

Schmierfilm oder Schmutz auf dem TouchPad kann dazu führen, dass der Zeiger auf der Anzeige hin und her springt. Um dies zu vermeiden, sollten Sie Ihre Hände regelmäßig waschen, wenn Sie den Computer verwenden, und das TouchPad mit einem feuchten Tuch reinigen.

Å**VORSICHT!** Um das Risiko von Stromschlägen oder Beschädigungen der internen Komponenten zu verringern, verwenden Sie zum Reinigen der Tastatur keinen Staubsaugeraufsatz. Durch einen Staubsauger kann Haushaltsschmutz auf die Tastaturoberfläche gelangen.

Reinigen Sie die Tastatur regelmäßig, um zu verhindern, dass die Tasten klemmen. Entfernen Sie Staub, Fussel und andere Fremdkörper, die sich zwischen den Tasten ansammeln können. Verwenden Sie eine Druckluftflasche mit Röhrchenaufsatz, um Luft zwischen und unter die Tasten zu blasen und somit Schmutz zu entfernen.

### **Ressourcen für die Fehlerbeseitigung**

Wenn Probleme mit Ihrem Computer auftreten, führen Sie zur Fehlerbeseitigung die folgenden Schritte in der angegebenen Reihenfolge aus, bis das Problem behoben ist:

- 1. Weitere Informationen finden Sie unter "Schnelle Fehlerbeseitigung" im nächsten Abschnitt dieses Kapitels.
- 2. Greifen Sie unter Hilfe und Support auf weitere Informationen über den Computer sowie auf Website-Links zu. Klicken Sie auf **Start** und anschließend auf **Hilfe und Support**.

✎Viele Prüf- und Reparatur-Tools erfordern zwar eine Internetverbindung, es sind jedoch andere Tools verfügbar (z. B. Hilfe und Support), mit denen Sie Computer-Probleme offline beheben können.

# **Schnelle Fehlerbeseitigung**

#### **Der Computer startet nicht**

Wenn der Computer beim Drücken der Betriebstaste nicht eingeschaltet wird, können Sie das Problem möglicherweise mithilfe der folgenden Punkte beheben.

Falls der Computer an eine Steckdose angeschlossen ist, überprüfen Sie, ob diese ausreichend Strom liefert, indem Sie ein anderes elektrisches Gerät an die Steckdose anschließen.

✎ Verwenden Sie nur das mitgelieferte bzw. ein von HP für die Verwendung mit diesem Computer zugelassenes Netzteil.

■ Wenn der Computer mit Akkustrom betrieben wird oder an eine externe Stromquelle, jedoch keine Steckdose, angeschlossen ist, schließen Sie den Computer über das Netzteil an eine Steckdose an. Vergewissern Sie sich, dass Netzkabel und Kabel des Netzteils fest sitzen.

#### **Auf dem Display wird nichts angezeigt**

Wenn auf dem Display nichts angezeigt wird, der Computer jedoch eingeschaltet ist und die Betriebsanzeige leuchtet, ist der Computer möglicherweise so eingestellt, dass die Anzeige nicht auf dem Computerdisplay erfolgt. Sie können die Anzeige auf das Computerdisplay umschalten, indem Sie **fn+f4** drücken.

#### **Die Software zeigt ein anormales Verhalten**

Wenn die Software nicht mehr reagiert oder nicht richtig funktioniert, gehen Sie wie folgt vor:

- Starten Sie den Computer neu. Klicken Sie auf **Start**, dann auf den Pfeil neben der Sperren-Schaltfläche und anschließend auf **Neu starten**. Ist mit diesem Verfahren kein Neustart des Computers möglich, lesen Sie den nächsten Abschnitt "Der Computer ist eingeschaltet, reagiert jedoch nicht".
- Scannen Sie nach Viren. Informationen zur Verwendung der Antivirus-Ressourcen auf dem Computer finden Sie in der zugehörigen Online-Hilfe.

#### **Der Computer ist eingeschaltet, reagiert jedoch nicht**

Wenn der Computer eingeschaltet ist, aber nicht auf Tastaturbefehle reagiert oder über Softwareanwendungen bedient werden kann, versuchen Sie es mit dem in den folgenden Schritten beschriebenen Notabschaltverfahren, bis der Computer heruntergefahren ist:

Ä**ACHTUNG:** Beim Ausführen eines Notabschaltverfahrens gehen nicht gespeicherte Daten verloren.

- Halten Sie die Betriebstaste des Computers mindestens 5 Sekunden lang gedrückt.
- Trennen Sie den Computer von der externen Stromquelle, und entfernen Sie den Akku.

#### **Der Computer ist ungewöhnlich warm**

Es ist normal, dass sich der Computer warm anfühlt, wenn er in Betrieb ist. Wenn der Computer allerdings ungewöhnlich warm ist, liegt möglicherweise eine Überhitzung vor, die durch einen verdeckten Lüftungsschlitz verursacht wird.

Wenn Sie eine Überhitzung des Computers vermuten, schalten Sie den Computer aus, damit er auf Zimmertemperatur abkühlen kann. Achten Sie dann darauf, dass sämtliche Lüftungsschlitze frei und nicht verdeckt sind, während der Computer verwendet wird.

- Å**VORSICHT!** Um eventuelle Verbrennungen oder eine Überhitzung des Computers zu vermeiden, stellen Sie den Computer nicht direkt auf Ihren Schoß, und blockieren Sie die Lüftungsschlitze nicht. Verwenden Sie das Notebook nur auf einer festen, ebenen Oberfläche. Vermeiden Sie die Blockierung der Luftzirkulation durch andere feste Objekte, wie beispielsweise einen in unmittelbarer Nähe aufgestellten Drucker, oder durch weiche Objekte, wie Kissen, Teppiche oder Kleidung. Das Netzteil sollte außerdem während des Betriebs nicht in Kontakt mit der Haut oder weichen Oberflächen wie Kissen, Teppichen oder Kleidung geraten. Der Computer und das Netzteil entsprechen den Temperaturgrenzwerten für dem Benutzer zugängliche Oberflächen, die durch den internationalen Standard für die Sicherheit von Einrichtungen der Informationstechnik (IEC 60950) definiert sind.
- Der Lüfter des Computers startet automatisch, um interne Komponenten zu kühlen und den Computer vor Überhitzung zu schützen. Das Ein- und Ausschalten des Lüfters während des Betriebs ist normal.

#### **Ein externes Gerät funktioniert nicht**

Wenn ein externes Gerät nicht erwartungsgemäß funktioniert, gehen Sie wie folgt vor:

- Schalten Sie das Gerät gemäß den Anleitungen des Geräteherstellers ein.
- Vergewissern Sie sich, dass alle Geräte ordnungsgemäß angeschlossen sind.
- Vergewissern Sie sich, dass das Gerät mit Strom versorgt wird.
- Stellen Sie sicher, dass das Gerät mit dem Betriebssystem kompatibel ist (besonders wichtig bei älteren Geräten).
- Stellen Sie sicher, dass die richtigen Treiber installiert und aktualisiert sind.

#### **Die Verbindung zu einem Wireless-Netzwerk funktioniert nicht**

Wenn die Verbindung zum Wireless-Netzwerk nicht wie erwartet funktioniert, gehen Sie wie folgt vor:

✎Wenn Sie eine Verbindung zu einem Firmennetzwerk herstellen möchten, wenden Sie sich an den IT-Administrator.

- Klicken Sie auf **Start**, **Netzwerk**, **Netzwerk- und Freigabecenter** und anschließend auf **Diagnose und Reparatur**, und folgen Sie den Anleitungen auf dem Bildschirm.
- Vergewissern Sie sich, dass das Wireless-Gerät eingeschaltet ist und die Wireless-LED des Computers weiß leuchtet. Falls die LED gelb leuchtet, schalten Sie das Wireless-Gerät durch Drücken der Wireless-Taste ein.
- Stellen Sie sicher, dass die Wireless-Antennen des Computers nicht blockiert werden.
- Stellen Sie sicher, dass das Kabel- oder DSL-Modem und die dazugehörigen Netzkabel korrekt angeschlossen sind, und die Betriebsanzeigen leuchten.
- Stellen Sie sicher, dass der Wireless-Router oder Access Point korrekt an sein Netzteil und das Kabel- oder DSL-Modem angeschlossen ist, und die Betriebsanzeigen leuchten.
- Trennen Sie alle Kabel, schließen Sie sie dann wieder an, und schalten Sie die Geräte aus und anschließend wieder ein.

✎Hilfethemen und Internetlinks zu Informationen über Wireless-Technologie finden Sie unter Hilfe und Support.

✎Informationen zur Aktivierung eines UMTS-Dienstes finden Sie in den Informationen zu Mobilfunk-Netzbetreibern, die Sie mit Ihrem Computer erhalten haben.